# CKDLN 更新・再更新申請マニュアル

※画像はイメージです。実際の画面と異なる場合があります。

# 1.事前準備

2019 年度から CKDLN 更新申請はオンライン申請になりました。オンライン申請ではパソ コン、または、スマートフォンから CKDLN 申請サイトにアクセスすることで、申請手続 きを行っていただきます。従来の書類等の郵送は不要になります。 オンライン申請を行う前に以下をお手元にご用意ください。

#### A) 申請時に入力いただく情報

#### 1) SOLTI(現在、本学会が使用している会員情報管理システム)の ID・パスワード

#### 2) 慢性腎臓病看護領域実務経験の履歴

施設ごとの経験年数を入力していただきます。

3) 認定ポイントの記録

 認定ポイント一覧表に取得ポイントを記入したものを用意しておくと便利です。認定ポ イント一覧表は腎不全看護学会ホームページの「資格ポイントについて」のページからダウ ンロードできます。

#### B) 申請時にアップロードいただく資料

- 1) 慢性腎臓病療養指導看護師(CKDLN)認定証 画像ファイルをアップロードしていただきます。
- 2) 発表の抄録

画像ファイルをアップロードしていただきます。

3) 認定ポイントの証拠書類

受講証等をスキャンまたは写真撮影した画像ファイルをご用意ください。

4) 慢性腎臓病看護領域の事例報告文書ファイル

 腎不全看護学会の「事例報告の書き方」ページからダウンロードできる「事例報告の書 き方 2023 年 10 月作成」をよく読んでご準備ください。また「認定の更新」「認定の再更 新」ページからダウンロードできる「様式 1:事例報告書式」を使って作成したマイクロソ フト Word の文書ファイルをご用意ください。

# 2.オンライン申請

オンライン申請ページにアクセスします。腎不全看護学会のホームページに掲載されてい る「CKDLN 認定審査・更新審査申請システム」へのリンクをクリックすることで、オンラ イン申請ページにアクセスできます。オンライン申請はパソコン、スマートフォンのいずれ でも行うことができます。また、一度のログインで申請を全て完了せずに、何度かに分けて 申請に必要な操作を行うことも可能なため、事例報告はパソコンで作成してファイルがパ ソコンに保存されているのでパソコンからアップロード、申請書および履歴書は証明写真 をスマホで撮影してそのままアップロードしたいのでスマホからアクセス、といったこと も可能です。

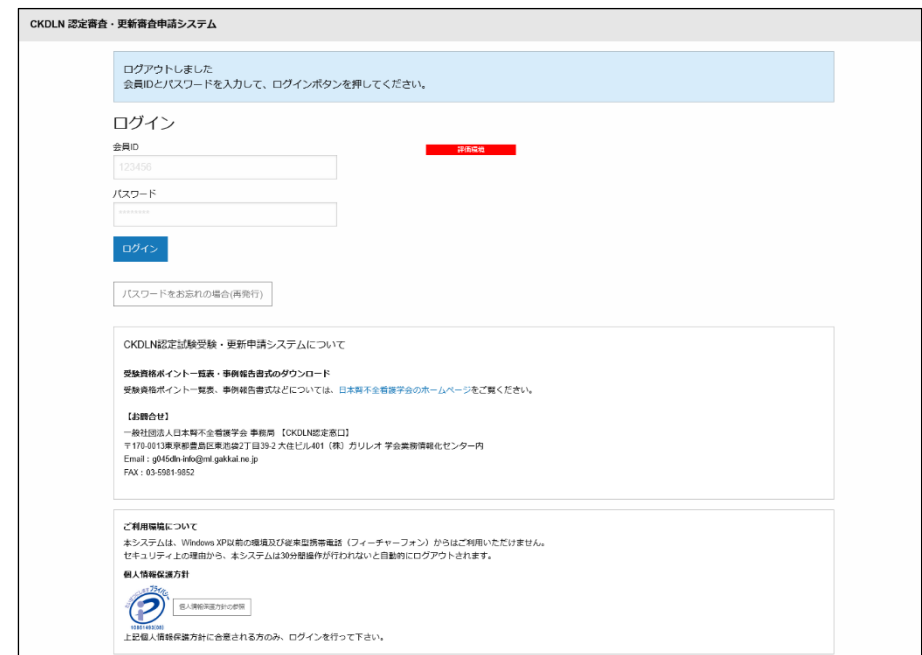

図 1 ログイン画面

オンライン申請ページにアクセスすると、図 1 のログイン画面が表示されるので、SOLTI の ID・パスワードでログインします。

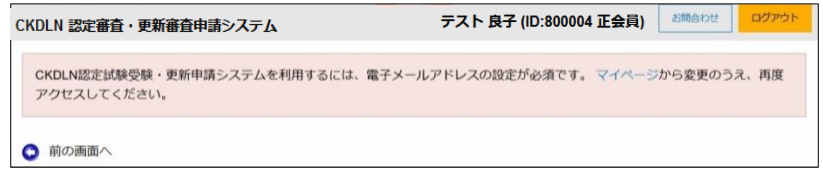

図2 メールアドレス未登録のメッセージ

ログインした時に、現在 SOLTI にメールアドレスが登録されていない方の場合には、図 2 のメールアドレスの登録をお願いするメッセージが表示されます。オンライン申請に関す る重要な連絡等はメールで送られますので、表示されたメッセージ中のマイページへのリ ンクをクリックして、マイページの「会員情報の照会・更新」タブからメールアドレスを登 録してください。

メールアドレスを既に登録されている方については、ログイン後に図 3 の更新(再更新)画 面が表示されます(以下、画像は更新申請のイメージですが、再更新も手順は同様です)。

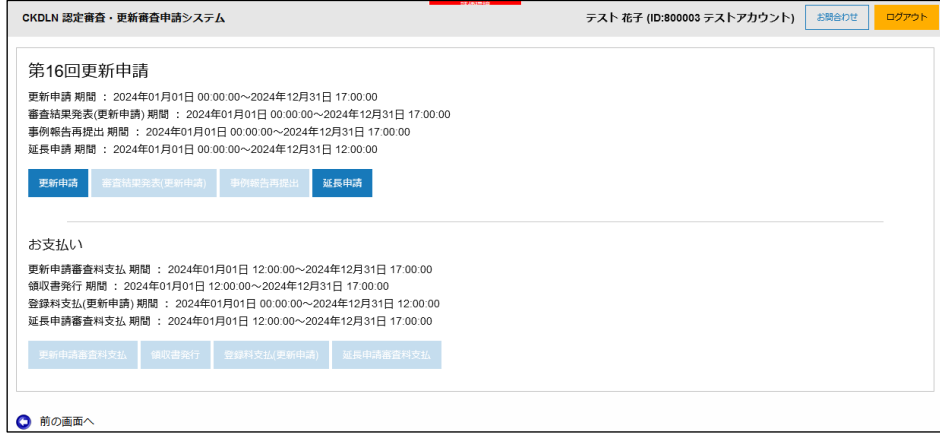

図 3 ログイン後の画面

申請期間中であれば、「更新申請」のボタンが濃い青で表示され、クリック可能な状態にな っています(図 3 の状態)。図 3 の状態から、「更新申請」ボタンを押すと申請メイン画面に 進みます。

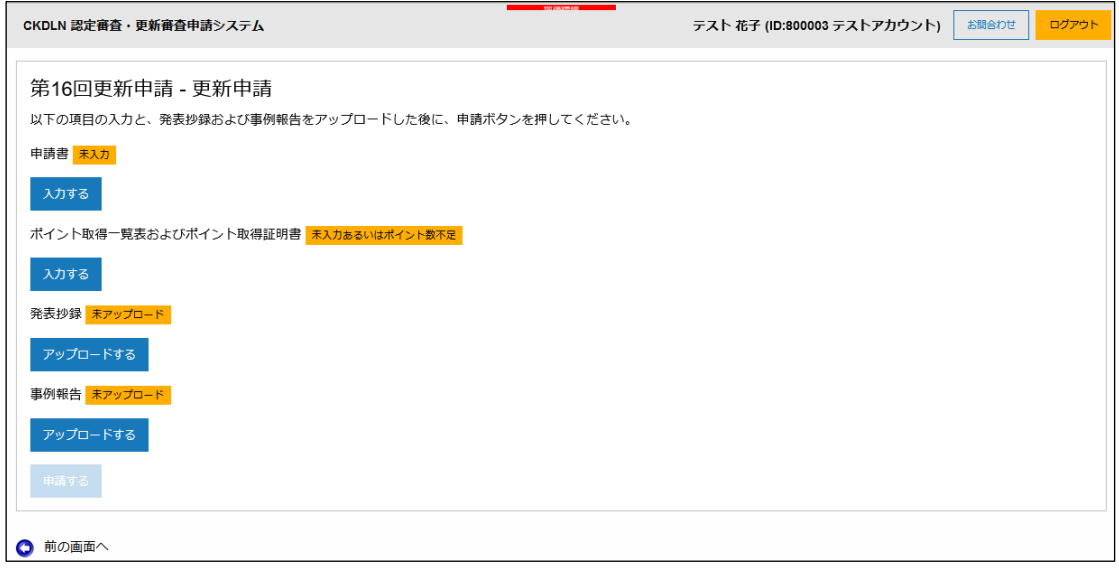

図 4 申請メイン画面

図 4 が更新申請のメイン画面です。更新申請画面は 4 つのパートから成り立っています。

- 1) 申請書
- 2) ポイント取得一覧表及びポイント取得証明書
- 3) 発表抄録
- 4) 事例報告
- の 4 つのパートです。

それぞれ、必要事項を記入したり、必要書類をアップロードしたりします。 最初はどのパートも未入力、未アップロードなので、黄色で未入力である旨が表示されてい

ます。一度のログインで、全てのパートを完成させる必要はありません。パート毎に状態を セーブした後ログアウトし、後ほど改めてログインして申請作業を再開することができま す。以下、それぞれのパートの入力、及び、アップロードについて説明します。

#### 2.1 申請書

図 4 の画面で「申請書」の「入力する」ボタンをクリックすると図 5 の画面が表示されま す。

この中で入力またはアップロードが必要なのは、「CKDLN 認定証」「職歴」の 2 つの欄です が、それらの入力に先立って、連絡先・所属先機関情報をご確認いただきます。氏名及び連 絡先・所属先機関については SOLTI に登録された情報が自動的に取り込まれて表示されて います。これらについて修正が必要な場合は画面上部の「マイページ」のリンクをクリック して、SOLTI のマイページで必要な修正を行います。

# 連絡先・所属先機関情報更新

 $\frac{1}{2}$ 上述の通り、連絡先・所属先機関情報の変更は申請システムではなく、SOLTI マイページで行います。

情報更新の際には以下の点にご注意ください。

# マイページへ移動される際には、入力中の情報を保存してください

申請システムからマイページへ移動すると、申請システム上での作業が一旦 リセットされてしまいますので、入力中の情報がある場合は、入力内容の保存 を行ってから、マイページへ移動してください。ページ下部の「保存」ボタン をクリックし、次のページの下部の「登録」ボタンをクリックすると「保存」 できます。

# 送付先、メール送付先の変更を忘れずに!

ご自宅、ご所属の住所やメールアドレスを変更、登録された際には、情報更 新画面の「基本情報」もお開きいただき、必ず「送付先」もしくは「メール送 付先」が「ご自宅」または「ご所属先」に正しく設定されているかをご確認く ださい。

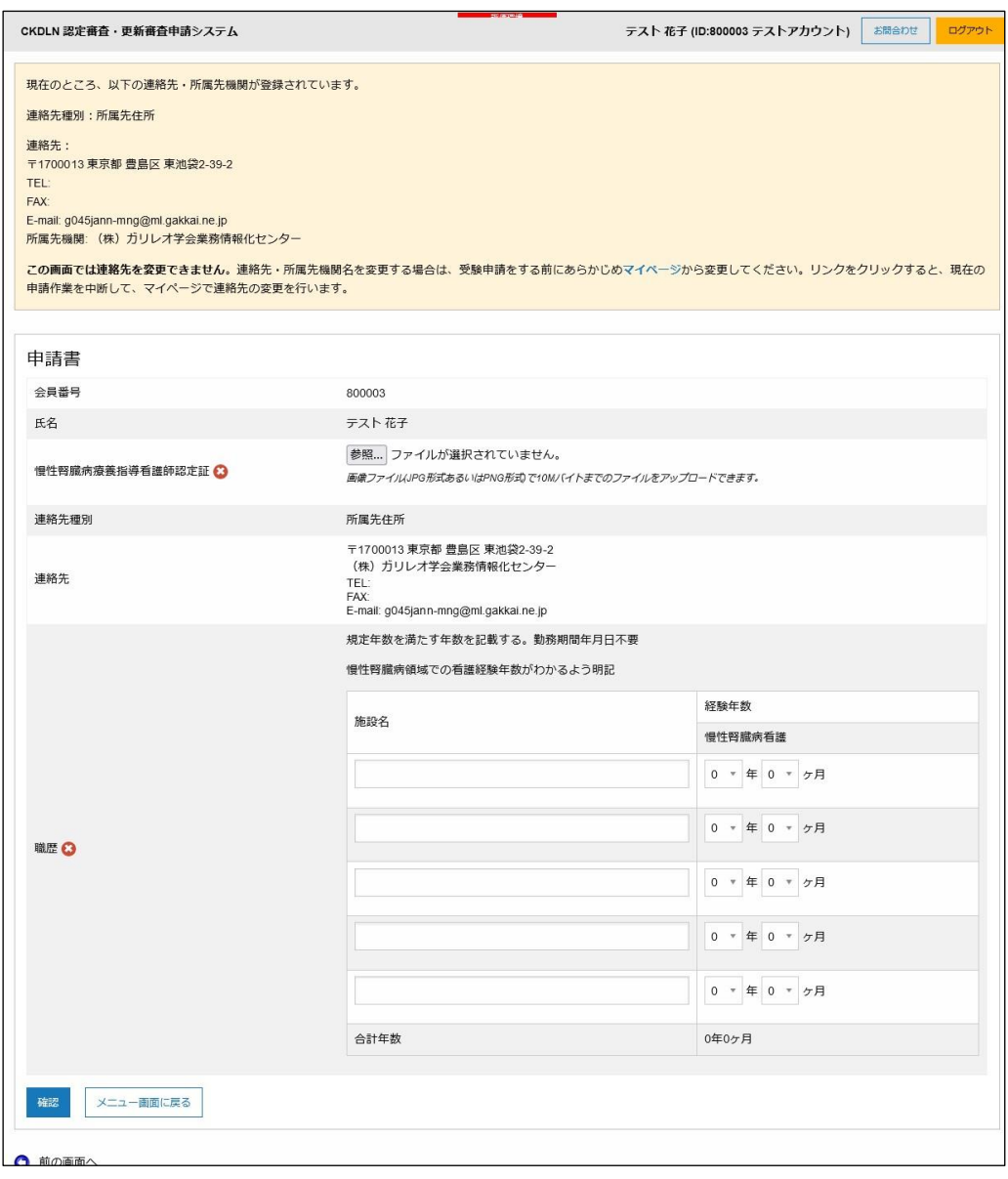

図 5 申請書 (未記入)

# 2-1-1) 慢性腎臓病療養指導看護師(CKDLN)認定証

CKDLN 認定証をスキャン(または撮影)した画像ファイルをアップロードします。PC で申 請ページにアクセスしている場合は、図 6 の「参照…」ボタンをクリックして、PC 内に保 存されているか、PC に挿入した SD カードや USB メモリに含まれている画像ファイルを 選択し、アップロードします。あるいは、スマホで更新申請画面にアクセスして、「参照…」 ボタンをタップすることで、スマホで写真を撮ってアップロードすることもできます。

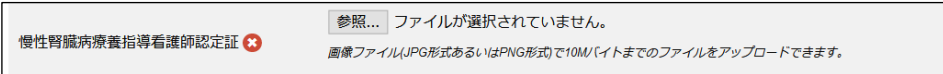

図 6 CKDLN 認定証アップロード

スマートフォンで申請ページにアクセスしている場合図 6 の「参照…」ボタンをクリック すると、図 7 に示すように、カメラのアイコン(赤丸で囲んだ部分)が表示されますので、そ れをタップすることで、その場で写真を撮影すると同時にアップロードすることができま す。

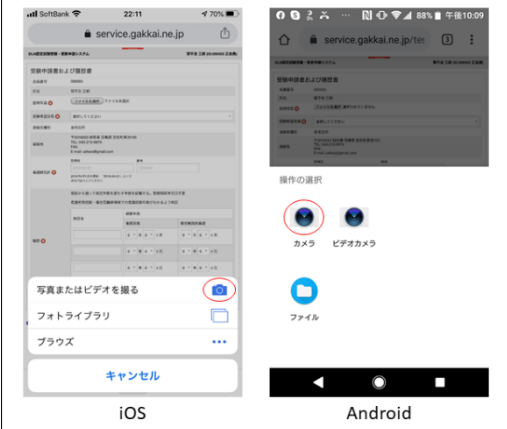

図7 カメラ撮影と同時にアップロード

写真ファイルの形式は JPG あるいは PNG、サイズは 10MB 以下でお願いします。スマホ で撮影と同時にアップロードする場合、画像が非常に高画質で保存容量が 10MB 以上にな っている場合や、写真ファイルの保存形式が JPG あるいは PNG 以外に設定されている場 合にはアップロードできない場合がありますので、ご注意ください。アップロードいただい た写真がピンボケ、手振れ、画像サイズが小さすぎる等の証明書に適さない画像の場合には 再提出をお願いする場合がありますので、アップロード前にご確認ください。認定証のアッ プロードが完了すると、図 8 の状態になります。

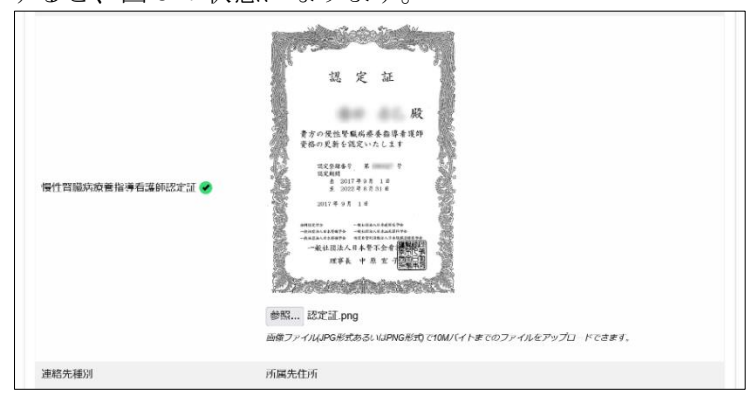

図 8 慢性腎臓病療養指導看護師認定証のアップロードが完了した状態

#### 2-1-2) 職歴

図 9 は職歴欄の記入例です。更新申請には認定資格を有する 5 年間に通算 3 年以上、病院、 クリニック、保健福祉施設、訪問看護ステーション、保健所、教育機関等の施設で慢性腎臓 病患者の療養生活支援業務に従事していることが必要です。その基準を満たすまで、職歴の 最近のものから遡って実務経験年月を記入していきます。

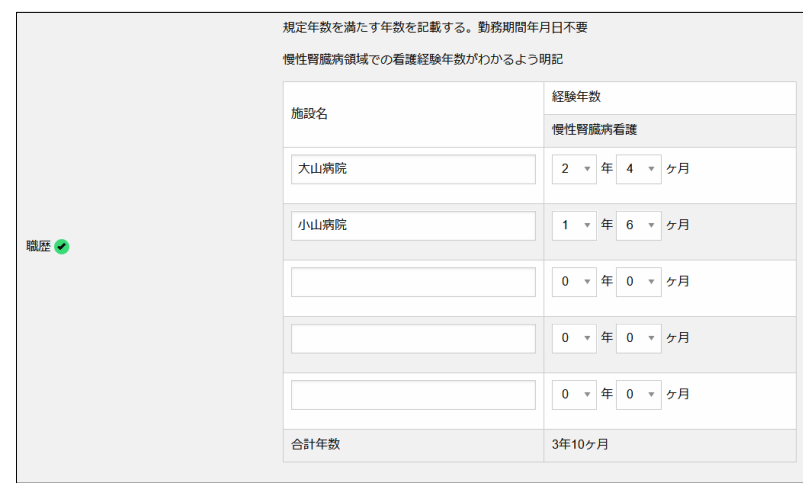

図 9 職歴入力欄

記入欄が 5 つで足りない場合には 5 つ目の欄に複数の施設を併記し、それらの施設での合 計年数を年数欄に記入します。図 9 では 2 つの施設の合計で実務経験基準を満たしていま すので、「履歴」の横の✓マークが緑色に変化しています(未記入時は赤色)。

### 2-1-3) 申請書の保存

前節までに説明した 2 欄(CKDLN 認定証、職歴)の入力については、全ての項目について入 力を完了してから保存することもできますし、個々の項目の入力ごとに保存することもで きます。いずれの場合でも、ページ左下の「保存」ボタンをクリックすることで、それまで に入力した内容の確認画面が表示されます。確認画面の内容でよければ、その画面の「確認」 ボタンをクリックすることで、入力内容が保存されます。

必要な欄全てが保存された後に申請のメイン画面に戻ると、図 10 のように申請書が「入力 済」として緑色の表示に変わっています。これで、申請書の入力については完了しましたの で、残された、ポイントの登録と発表抄録、事例報のアップロードを行うことで更新申請が 完了します。

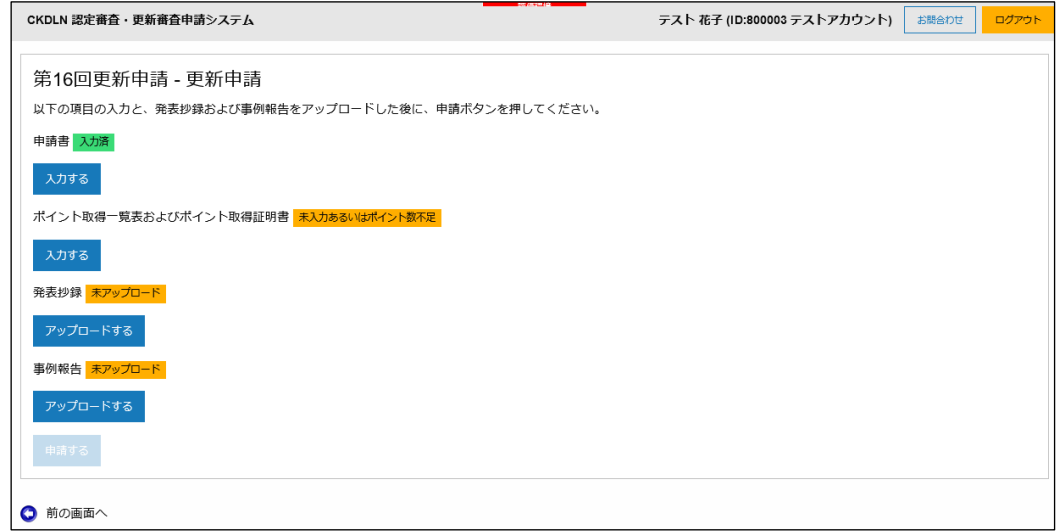

#### 図 10 申請書入力が完了した状態

#### 2. 2 ポイント取得一覧表およびポイント取得証明書

次に、更新に必要なポイントをシステムに登録します。図 10 の状態から「ポイント取得一 覧表及び各種証明書」の「入力する」をクリックすると図 11 のページに進みます。

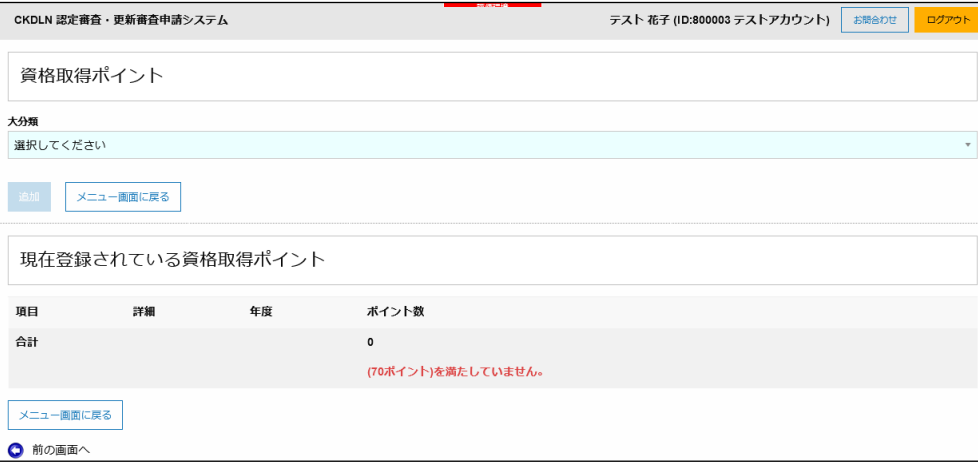

図 11 資格取得ポイント入力ページ

この後ポイントを入力していきます。腎不全看護学会のホームページ掲載の CKDLN 認定 ポイント一覧表を参照して入力してください。

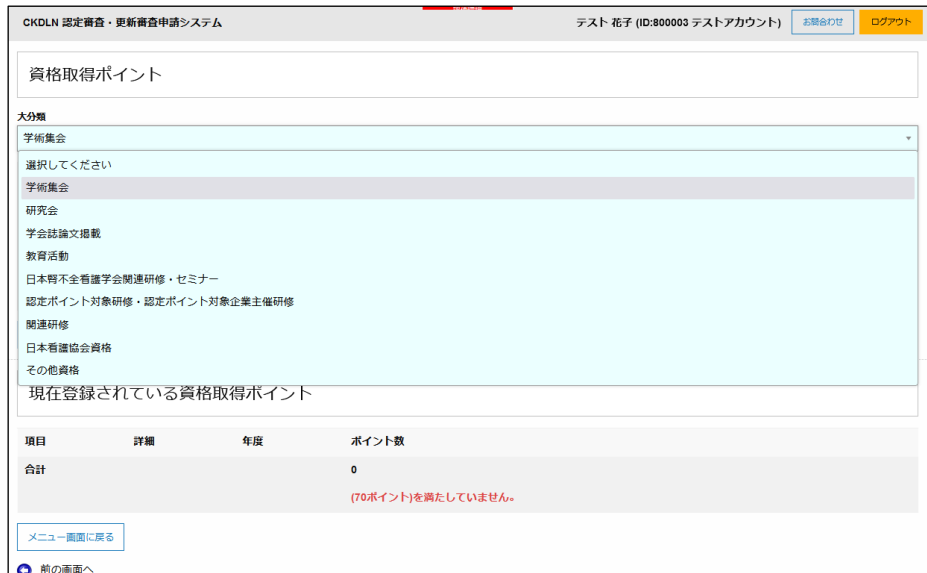

図 12 「大分類」のメニューを展開したところ

「資格取得ポイント入力」ページは「ポイント一覧表」とは異なり、すべての内容が最初か ら表示されてはいません。ポイント一覧表の一番左の「大分類」から順にメニューを選択し ていくことで、順次右側の内容(小分類、項目)が展開・表示されるようになっています。図 12 は資格取得ポイント入力ページの「大分類」のメニューをクリックして展開したところ です。図 12 でメニューから大分類「学術集会」を選択すると図 13 が表示されます。ポイ ント一覧表と同じ「小分類」が同じ順番に並んでいますので、登録したいポイントの「小分 類」を選択すると「項目」欄が表示されます。

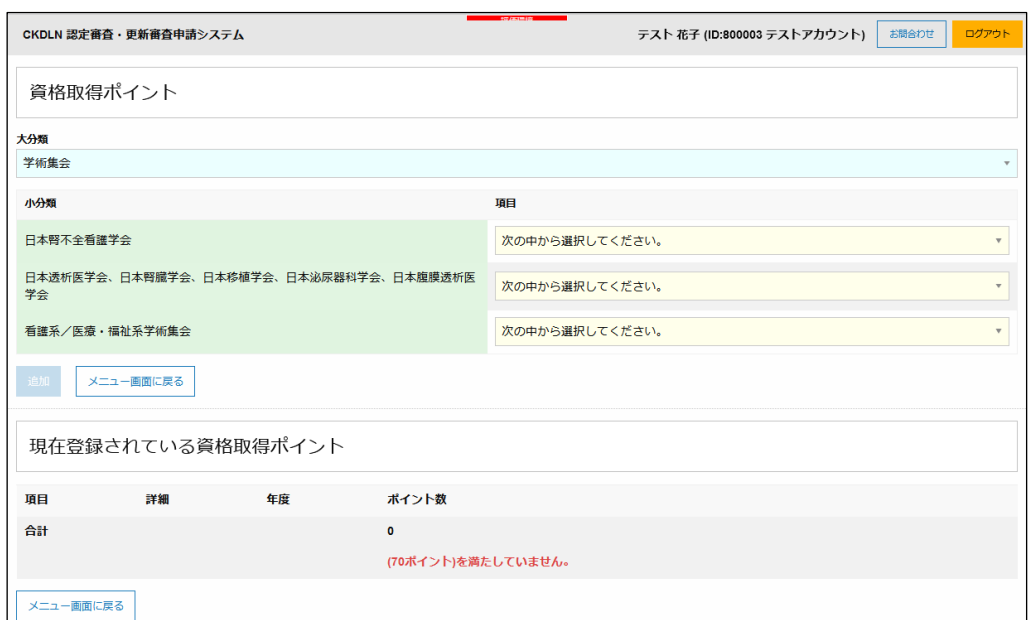

図 13 「大分類」で学術集会を選択したところ

「大分類」(一覧表の水色の網掛け部分)で「学術集会」を選択すると、一覧表で「学術集 会」の「小分類」にあたる内容(緑色の網掛け部分)が表示され、それぞれの「小分類」に 対応する「項目」を選択できるメニュー(黄色の網掛け部分)がその右側に表示されます。

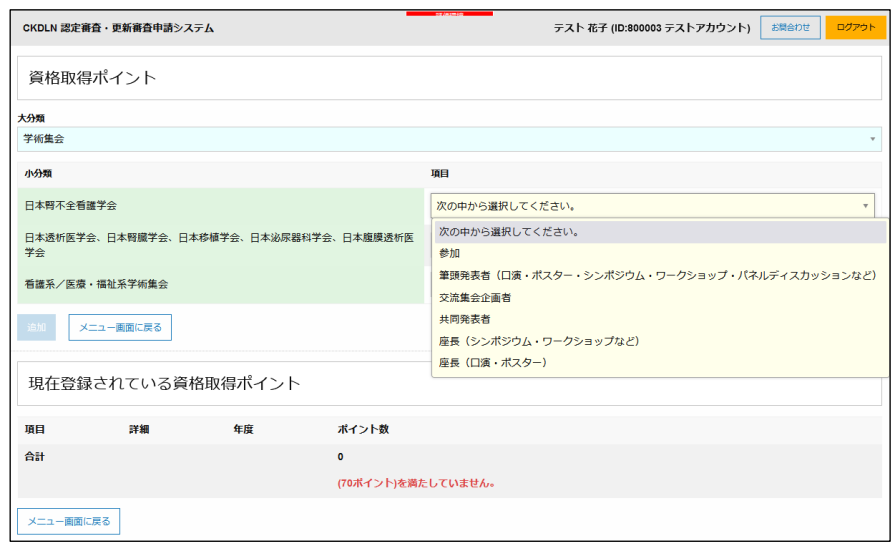

図 14「小分類」日本腎不全看護学会に対応する「項目」のメニューを展開したところ

図 14 は「小分類」日本腎不全看護学会に対応する「項目」のメニューを展開したところで す。この状態で、一覧表の一番上から 6 行目までの内容が表示されていることがご確認い ただけます。一覧表で、登録すべきポイントが含まれる「大分類」「小分類」「項目」を把握 し、それらをウェブ画面上のメニューから順次選択していくことで、登録すべきポイントを 表示させることができます。

「参加」でポイントを取得している場合は、図 14 の状態から「参加」を選択します。

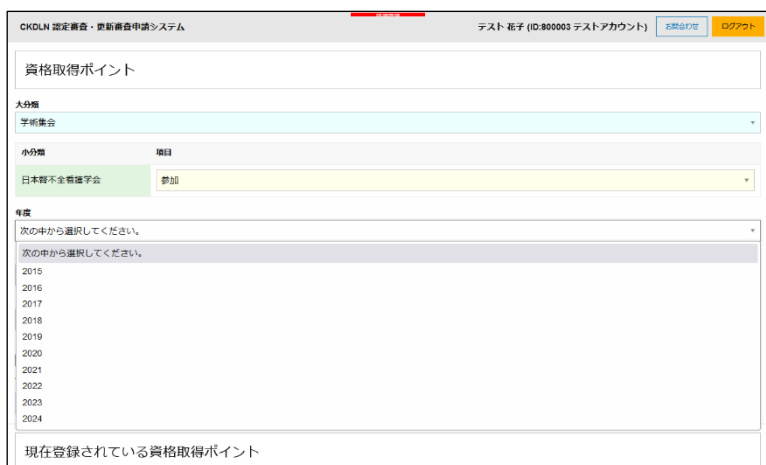

図 15「項目」選択後の画面

図 15 は「参加」選択後の画面です。「項目」を選択すると不要な小項目は非表示となりま す。間違った項目を選択してしまった場合には、項目のメニューを開いて「次の中から選択 してください」を選択すると、図 13 の状態に戻ります。

図15の状態からポイントを取得した「年度」を選択すると、ポイントが表示されます。年 度が選択され、その年度に対応するポイントが表示されている状態を図 16 に示します。

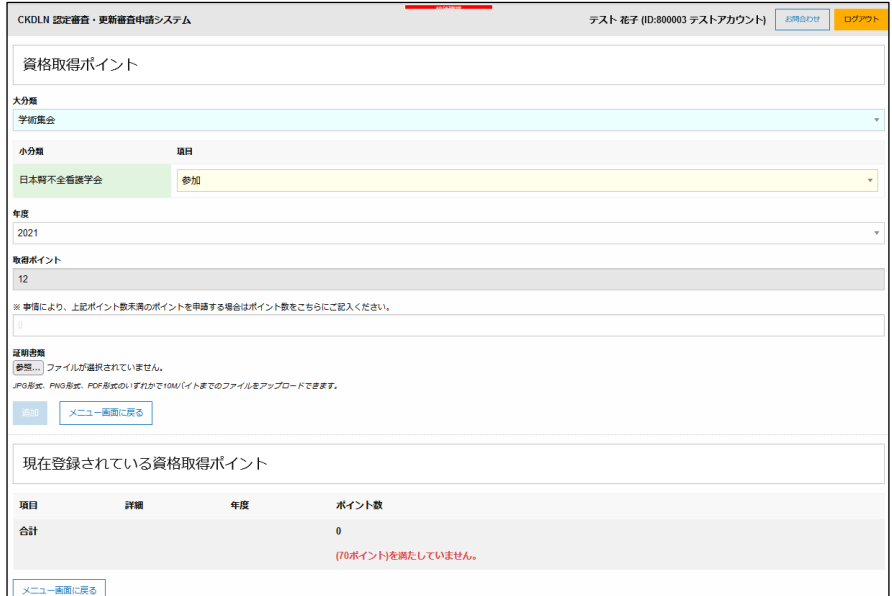

図 16 年度を選択しポイントが表示されたところ

ポイントが表示された下に、「事情により、上記ポイント数未満のポイントを申請する場合 はポイント数をこちらにご記入ください。」という欄があります。これは、研修会の部分出 席等により、本来のポイント数未満のポイントが付与された場合に、そのポイント数を申告 するための欄です。通常のポイントが付与された場合には空欄のままにしておいてくださ い。ポイントが一部のみ付与されているにもかかわらず、本欄に申告しなかった場合には、 ポイントが付与されない場合もありますのでご注意ください。

年度を選択した後で、証明書類をアップロードすれば、ポイントの登録は完了です。図 16 の「参照」ボタンを押して、パソコン内に保存してある(或いは、パソコンに接続された USB メモリや SD カードに保存された)書類を選択し、アップロードします。アップロード可能 なファイルは JPG、PNG、または PDF 形式で 10MB 以下の大きさのものです。スマート フォンで申請サイトにアクセスしている方は、証明書類をスマートフォンのカメラで撮影 すると同時にアップロードすることも可能です。その場合の方法は「2-1-1) 慢性腎臓病療 養指導看護師(CKDLN)認定証」の項をご参照ください。また、JPG および PNG 形式のファ イルをアップロードした場合には図 17 のようにアップロードした画像が表示されますが、 PDF 形式の場合には表示されませんのでご注意ください。その場合は図 18 の画面で「証明 書類の確認」ボタンをクリックして確認することができます。

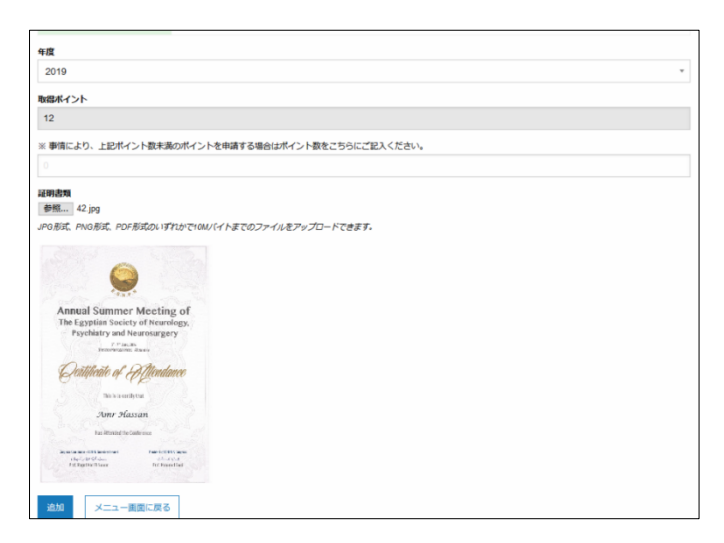

図 17 証明書類をアップロードしたところ

図 17 の状態で「追加」をクリックするとポイントが登録され、図 20 の状態になります。

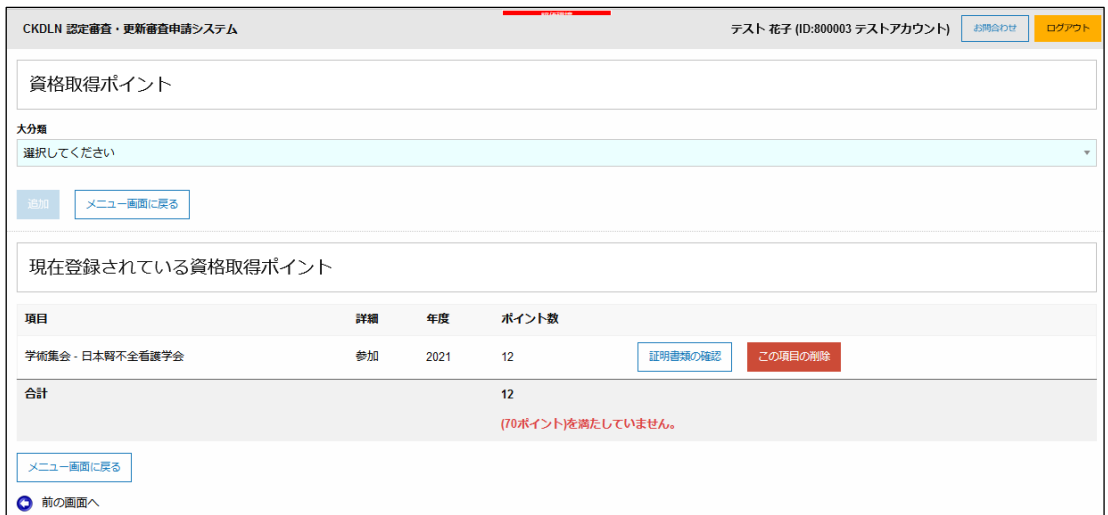

図 18 学会参加ポイントが登録された状態

同様にポイント登録作業を規定のポイント数に達するまで行ってください。

| CKDLN 認定審査・更新審査申請システム        |       |      |                  | テスト 花子 (ID:800003 テストアカウント)<br>ログアウト<br>お問合わせ |
|------------------------------|-------|------|------------------|-----------------------------------------------|
| 資格取得ポイント                     |       |      |                  |                                               |
| 大分類                          |       |      |                  |                                               |
| 選択してください                     |       |      |                  | $\mathbf{v}$                                  |
| メニュー画面に戻る<br>追加              |       |      |                  |                                               |
| 現在登録されている資格取得ポイント            |       |      |                  |                                               |
| 項目                           | 詳細    | 年度   | ポイント数            |                                               |
| 学術集会 - 日本腎不全看護学会             | 参加    | 2021 | 12               | 証明書類の確認<br>この項目の削除                            |
| 学術集会 - 日本腎不全看護学会             | 参加    | 2022 | 20               | 証明書類の確認<br>この項目の削除                            |
| 学術集会 - 日本腎不全看護学会             | 参加    | 2023 | 12 <sup>°</sup>  | 証明書類の確認<br>この項目の削除                            |
| 日本腎不全看護学会関連研修・セミナー - トピックス研修 | 受講    | 2022 | 8                | 証明書類の確認<br>この項目の削除                            |
| 日本腎不全看護学会関連研修・セミナー - CKDLN研修 | 受講    | 2022 | $\boldsymbol{8}$ | 証明書類の確認<br>この項目の削除                            |
| 教育活動 - 講演・講義                 | 講演・講義 | 2022 | 10               | 証明書類の確認<br>この項目の削除                            |
| 合計                           |       |      | 70               |                                               |
| メニュー画面に戻る                    |       |      |                  |                                               |

図 19 取得済みポイントの登録が完了した状態

もし、間違って登録したポイントがある場合には赤で表示された「この項目の削除」を クリックすることで、削除してやり直すことができます。また、申請前に正しい証明書 がアップロードされているかを確認する場合には「証明書類の確認」ボタンをクリック することで、画面上に証明書類の画像が表示されます。

図19の状態で申請に必要なポイント(70 ポイント)以上が登録されていますので、メ ニュー画面に戻る」をクリックすると図 20 の状態になりポイント登録に関して「入力 済」と緑の表示になります。

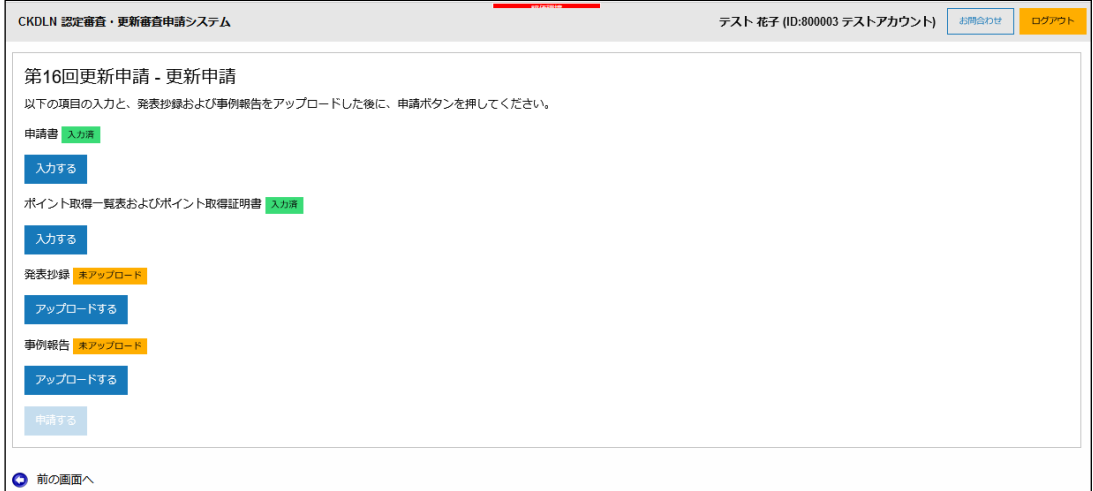

図 20 ポイント登録が完了した状態

### 2.3 発表の抄録

発表の抄録をスキャン(または撮影)した PDF ファイル、または、画像ファイルをアップロ ードします。図 20 の状態から「発表抄録」の「アップロードする」ボタンをクリックする と図 21 が表示されます。PC で申請ページにアクセスしている場合は、図 21 の「参照…」 ボタンをクリックして、PC 内に保存されているか、PC に挿入した SD カードや USB メモ リに含まれている画像ファイルを選択し、アップロードします。あるいは、スマホで更新申 請画面にアクセスして、「参照…」ボタンをタップすることで、スマホで写真を撮ってアッ プロードすることもできます(スマホで撮影の後アップロードする場合は「2-1-1) 慢性腎臓 病療養指導看護師(CKDLN)認定証」参照)。以下では PC からアップロードする場合について 説明します。

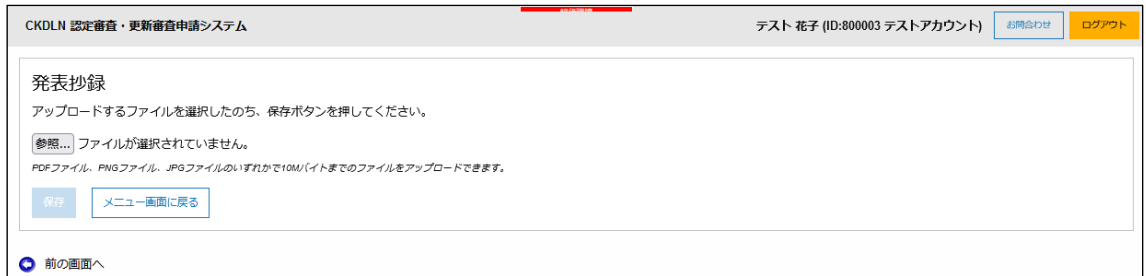

#### 図 21 発表抄録のアップロードページ

図 21 から「参照」ボタンをクリックするとパソコン内のファイルを参照するウィンドウが 表示されますので、発表抄録の PDF または画像ファイルを選択して、「開く」ボタンをクリ ックします。すると図 22 の状態になります。

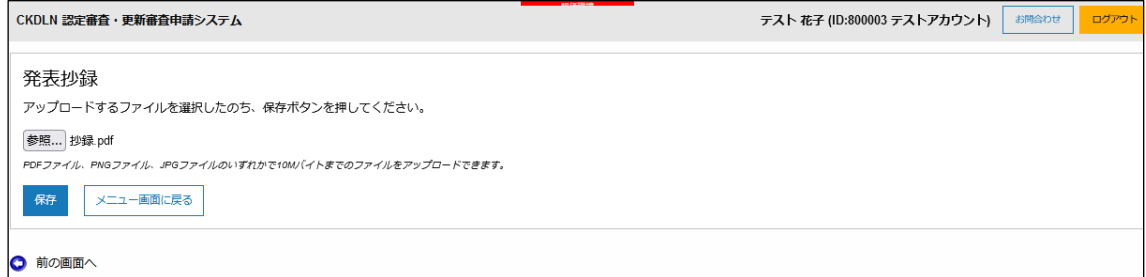

図 22 発表抄録の PDF ファイルが選択された状態

図 22 の状態から「保存」をクリックすると発表抄録のファイルがアップロードされて、図 23 の状態になります。

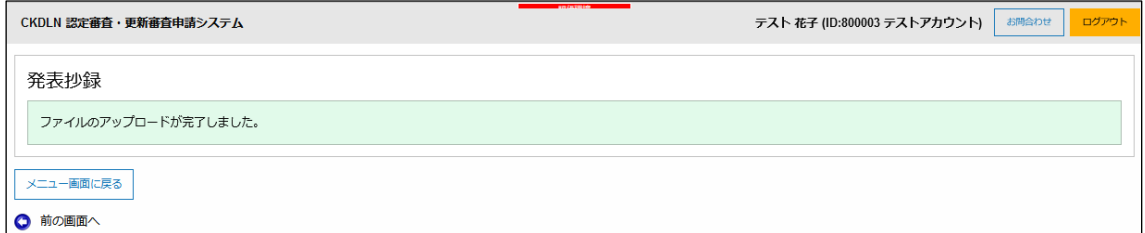

図 23 発表抄録のアップロードが完了した状態

図 23 の状態から、「メニュー画面に戻る」をクリックすると、図 24 が表示され、発表抄録

がアップロード済になっていることを確認できます。

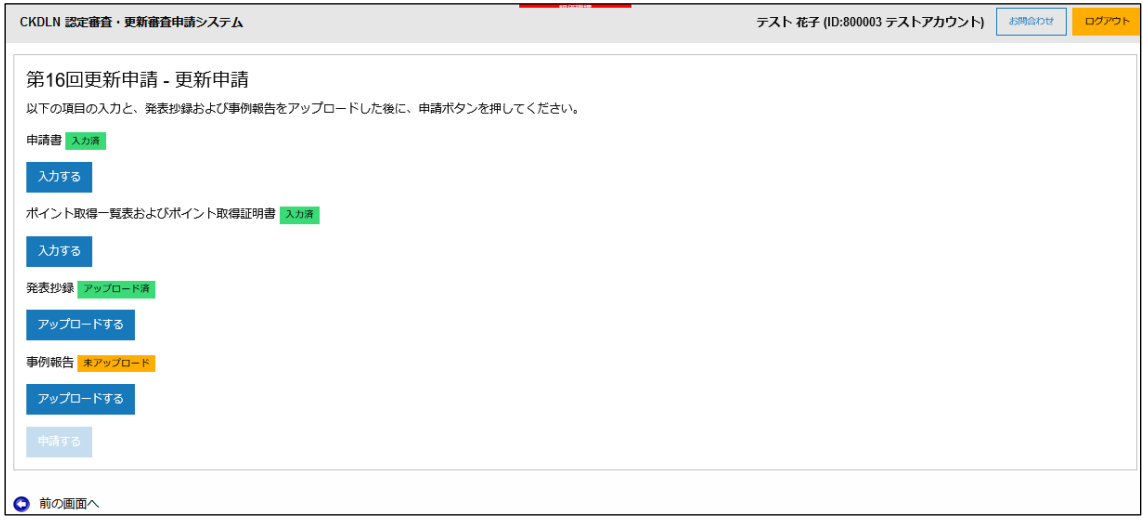

図 24 発表抄録アップロード後の申請メインページ

#### 2.4 事例報告

Wordファイル(拡張子がdooまたはdoox)で10M/(イトまでのファイルをアップロードできます。

メニュー画面に戻る

保存

事例報告の作成に関しては、腎不全看護学会のホームページから「事例報告の書き方 2023 年 10 月作成」に従い、また、「認定の更新」ページからダウンロードできる「様式 1:事例 報告書式」を用いてご準備ください。本項では作成済みの事例報告のファイルがパソコン上 にある前提で、申請画面の操作について説明します。図 24 の状態から事例報告の「アップ ロードする」ボタンをクリックすると図 25 のページが表示されます。

「参照」ボタンをクリックするとパソコン内のファイルを参照するウィンドウが表示され ますので、事例報告の Word ファイルを選択して、「開く」ボタンをクリックします。する と図 26 の状態になります。

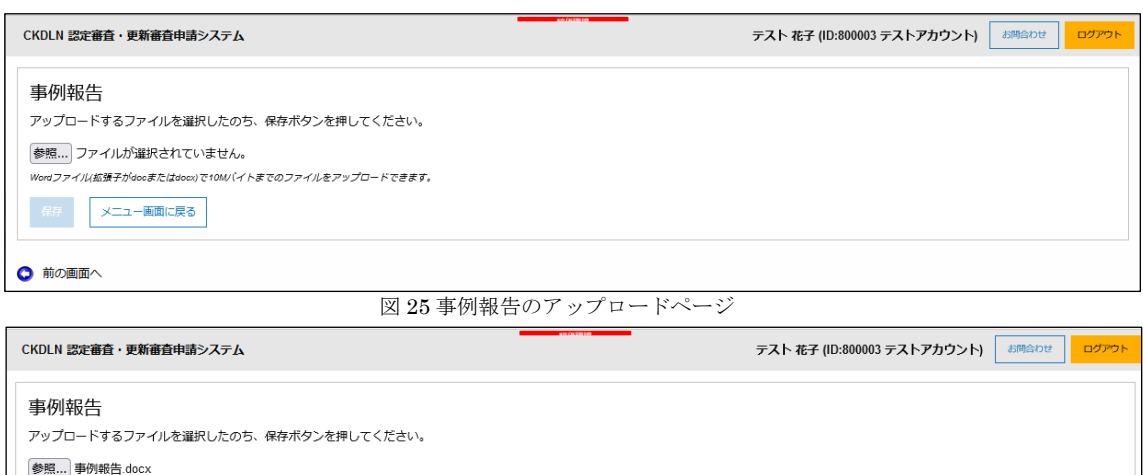

図 26 事例報告の Word ファイルが選択された状態

図 26 の状態から「保存」をクリックすると事例報告のファイルがアップロードされて、 図 27 の状態になります。

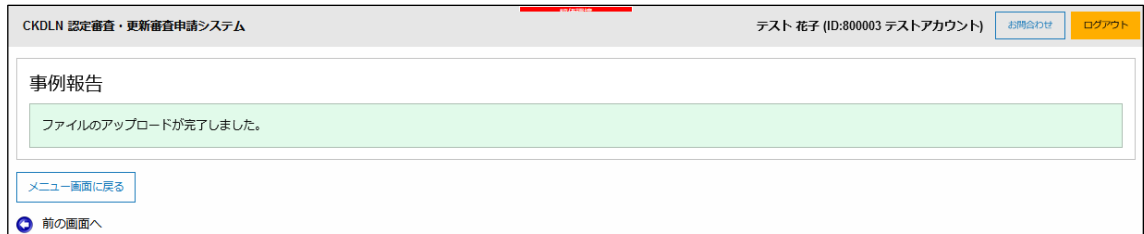

図 27 事例報告のアップロードが完了した状態

図 27 の状態から、「メニュー画面に戻る」をクリックすると、図 28 が表示されます。 図 28 の状態では、すべての入力及びアップロードの欄に緑で「入力済」および「アップロ ード済」が表示され、「申請する」ボタンがクリックできる状態になっています。

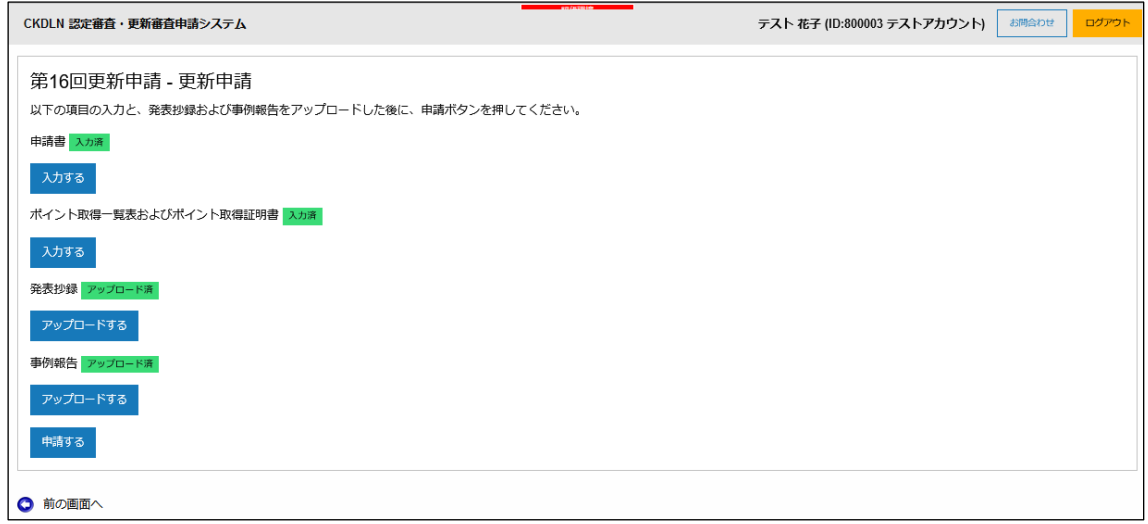

図 28 申請準備が完了した状態

#### 2.5 更新申請

更新申請に必要な全ての準備が整いましたので、「申請する」ボタンをクリックして更新申 請します。

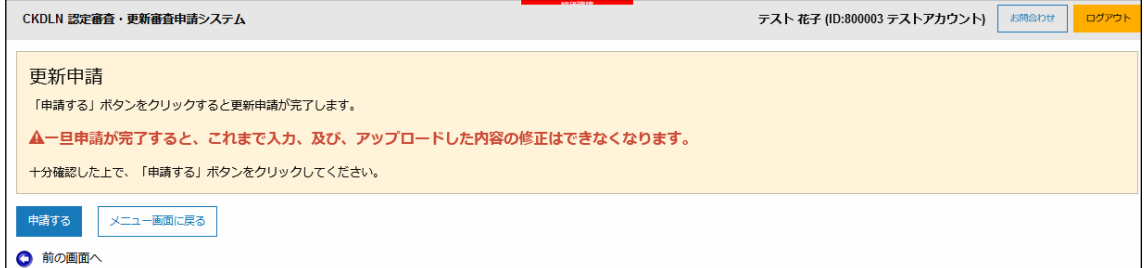

図 29「申請する」をクリックした状態

「申請する」ボタンをクリックすると図 29 が表示されます。画面にも表示されている通り、 一旦申請が完了すると、入力した内容の変更、アップロードしたファイルの差し替え等はで きなくなります。「申請する」をクリックする前によく確認してください。 「申請する」をクリックして申請を完了すると、図 30 の画面が表示されます。

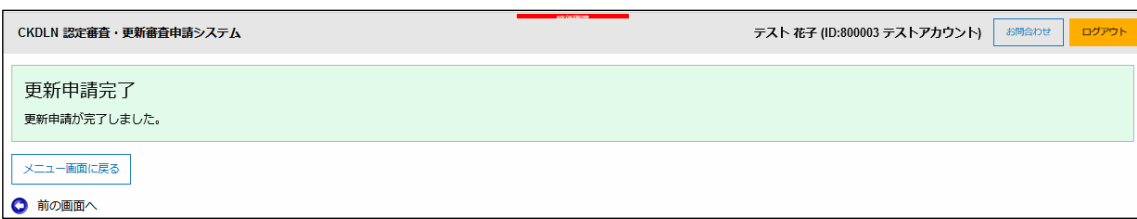

#### 図 30 更新申請完了画面

この状態で「メニュー画面に戻る」ボタンをクリックすると図 32 のページが表示されます。 申請が完了すると、システムから申請完了の確認メールが送られます(図 31) 確認メールが届かない場合、SOLTI にメールアドレスが正しく登録されていない可能性が ありますので、マイページにアクセスして登録されているメールアドレスをご確認くださ い。今後も申請に必要な連絡を事務局からお送りすることがありますので、この機会に必ず ご確認ください。

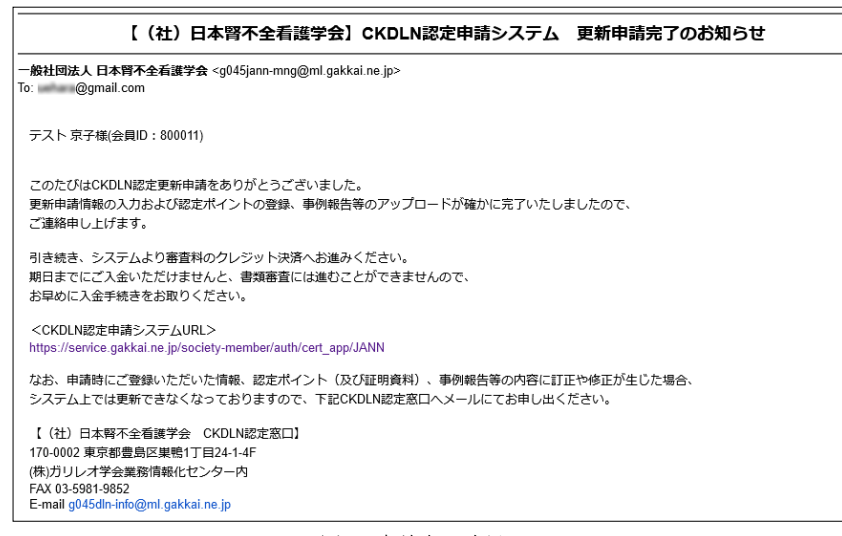

図 31 申請完了確認メール

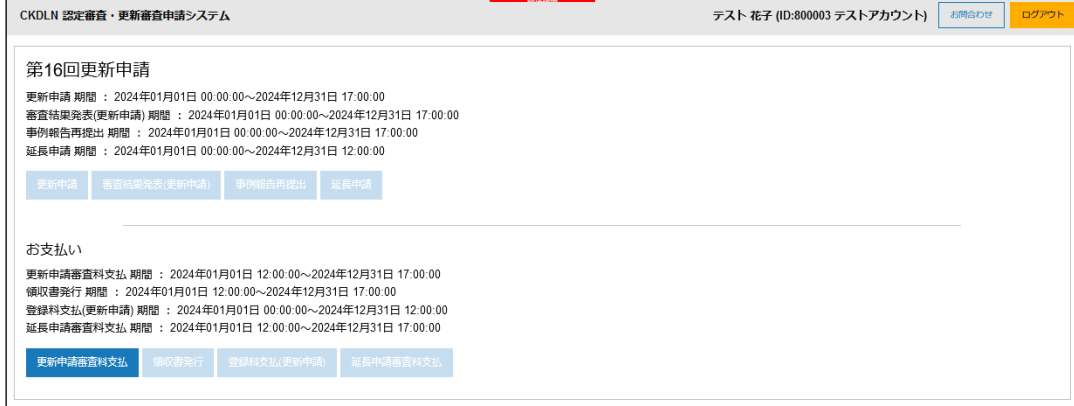

図 32 申請完了後のメニュー画面

# 3. 更新申請審査料の納付

更新申請を完了すると、前節の図 32 のように更新申請審査料の納付ボタンがクリック可能 な状態になっていますので、このボタンをクリックし、クレジットカードを用いて更新申請 審査料の納付を行います。

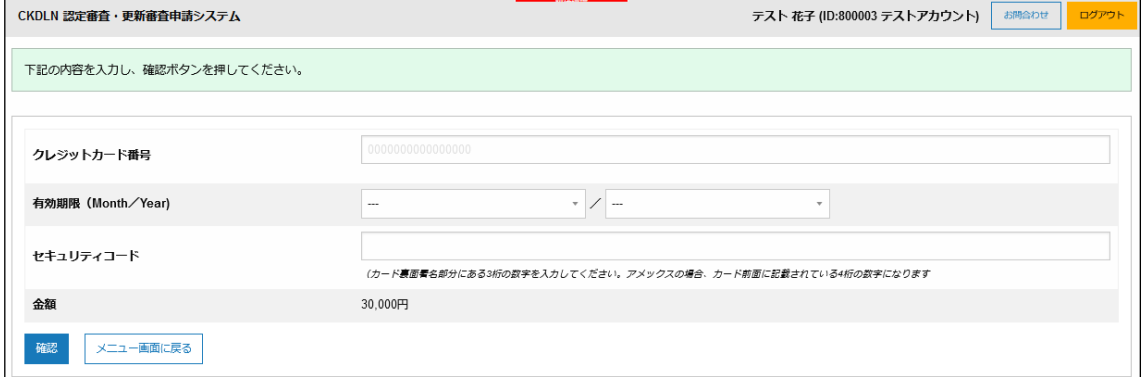

図 33 クレジットカード情報入力画面

「更新申請審査料支払」ボタンを押すと、図 33 の画面が表示されますので、ご自身のクレ ジットカード情報をご入力ください。「確認」ボタンを押すと、入力内容を確認する画面に 進みます。

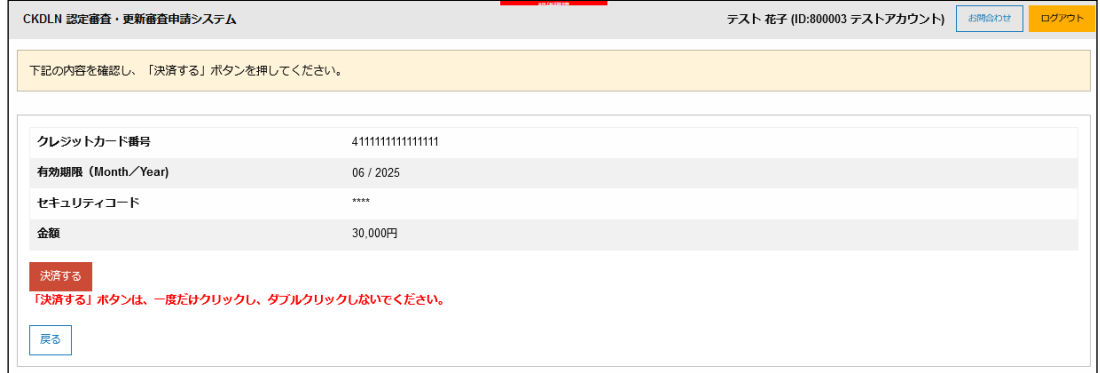

# 図 34 入力内容確認画面

確認画面(図 34)に表示される内容に問題が無ければ「決済する」をクリックすることで、更 新申請審査料(30,000円)が納付され、決済が完了したことを表示する画面に進みます(図35。

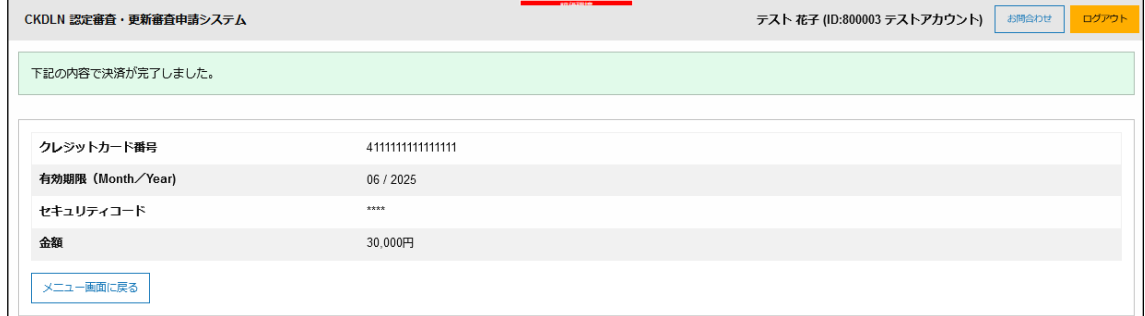

図 35 決済内容表示画面

申請完了時と同様に、システムから更新審査料決済完了をお知らせするメールが送られま

す(図 36)。メールが届かない場合は SOLTI にメールアドレスが正しく登録されていないこ とが考えられますので、マイページからご確認の上、必要に応じて修正をお願いします。

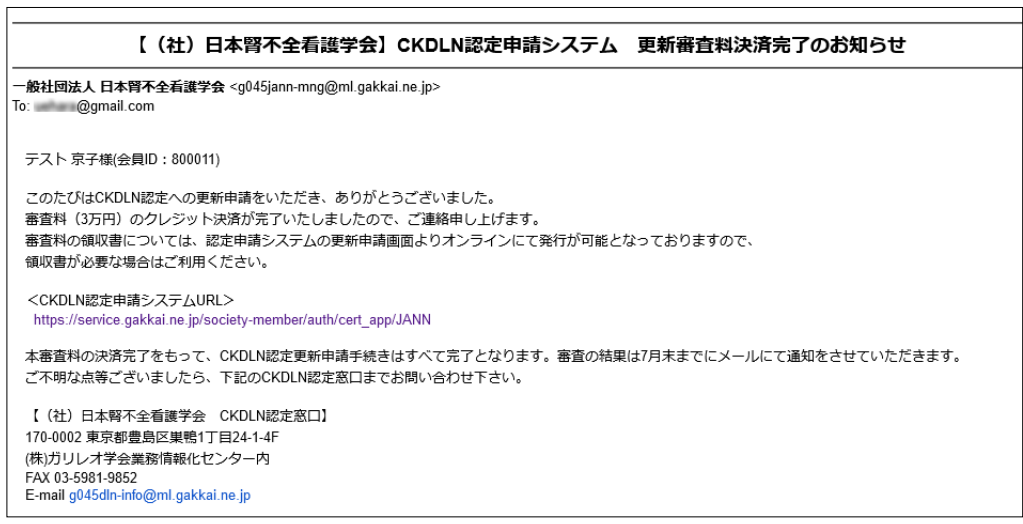

図 36 更新審査料決済完了お知らせメール

図 35 から「メニュー画面に戻る」をクリックすると図 37 のページが表示されます。

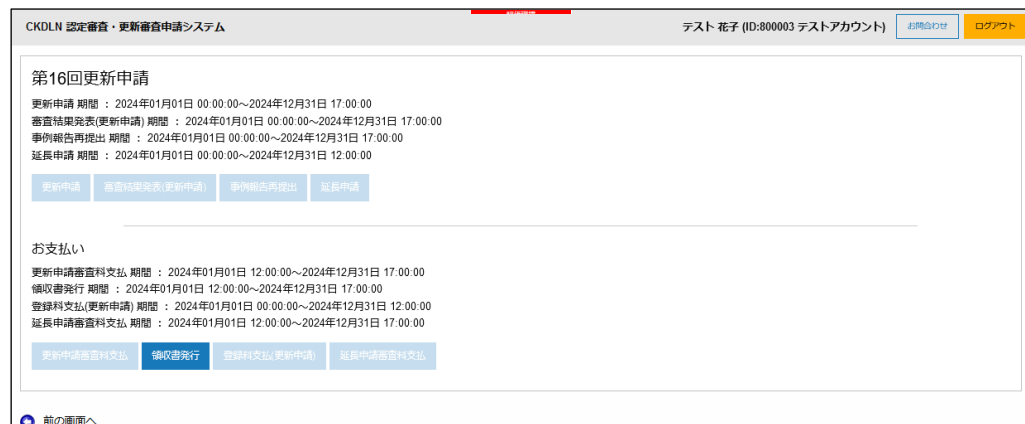

図 37 更新申請、更新審査料納付共に完了した画面

図 37 の画面まで来ると更新申請、更新審査料納付共に完了です。「領収書を発行する」ボタ ンをクリックすることで、領収書 PDF をダウンロードすることができます。領収書の宛名 は変更することが可能ですが、一度発行すると変更できませんので、領収書発行前に宛名は よく確認してください。

(※ 領収書の発行は、4 月 18 日以降に可能となります)

# 4.更新延長申請申込

やむを得ない理由により認定更新審査の申請が難しい場合、認定期間の延長を申請し、認め られれば認定期間を延長することができます。手続きは更新申請サイト(図 38)にアクセス して、「更新申請」ボタンの右側にある「延長申請」ボタンをクリックして行います。

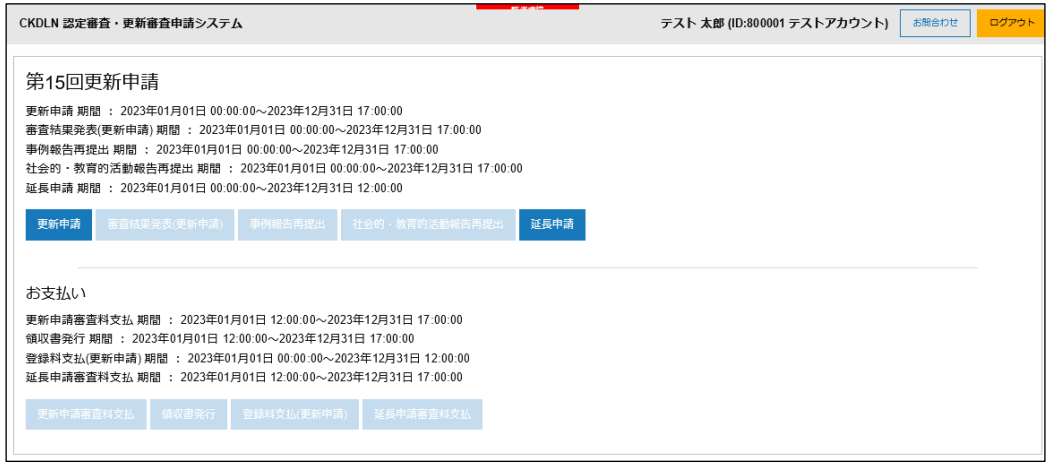

図 38 更新申請サイト

「延長申請」ボタンをクリックすると、図 39 の更新延長申請画面が表示されます。入力に 先立って、連絡先・所属先機関情報をご確認いただきます。氏名及び連絡先・所属先機関に ついては SOLTI に登録された情報が自動的に取り込まれて表示されています。これらにつ いて修正が必要な場合は画面上部の「マイページ」のリンクをクリックして、SOLTI のマ イページで必要な修正を行います。

「認定番号」欄に CKDLN 認定番号を入力し,「慢性腎臓病療養指導看護師認定証」「延長申 請理由書」「延長理由を裏づける書類」をそれぞれアップロードしてください。申込画面に も記載されているように、この申込を行うと、今年度の更新申請はできなくなりますので、 今年度更新申請予定の方は申し込みを行わないようにお願いします。

「確認」ボタンをクリックすると、図 40 の確認画面が表示されます。

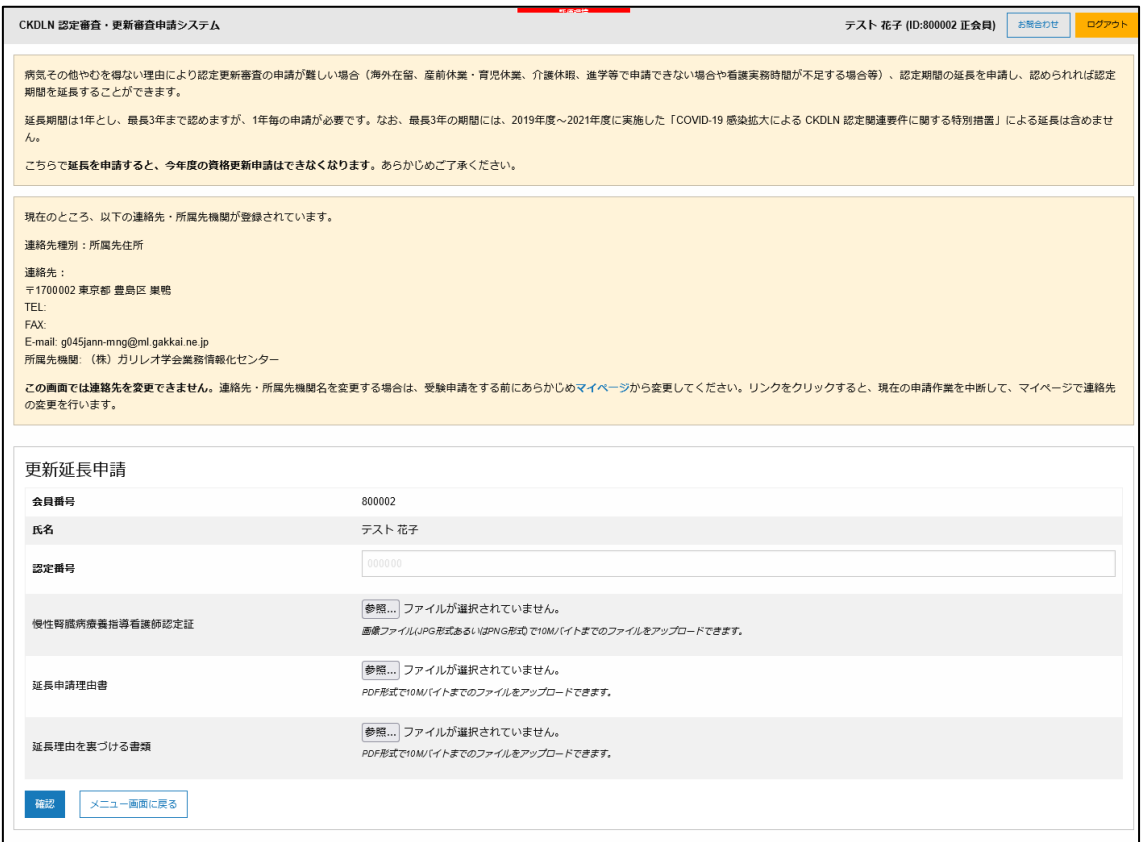

# 図 39 延長申請画面

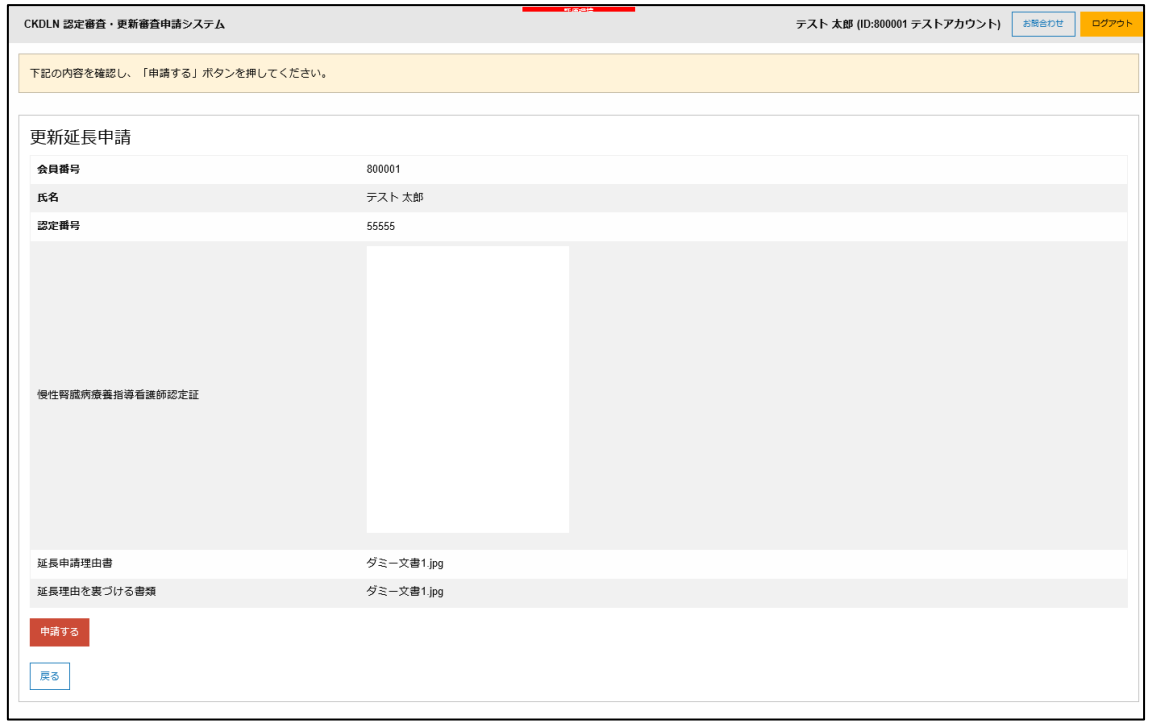

# 図 40 更新延長申請申込確認画面

図 40 の画面で「申請する」をクリックすると更新延長申請申込が完了します。

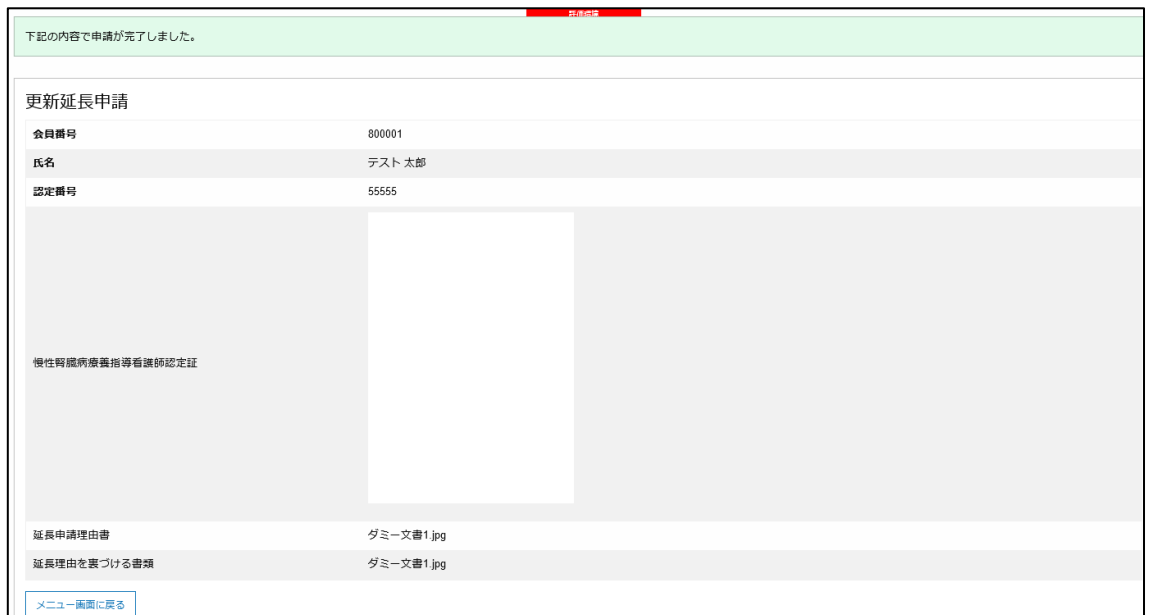

#### 図 41 更新延長申請申込完了画面

図 41 の申込完了画面が表示されると共に、延長申請完了のお知らせメールが送られます。 メールが届かない場合は SOLTI にメールアドレスが正しく登録されていないことが考えら れますので、マイページからご確認の上、必要に応じて修正をお願いします。

図41で「メニュー画面に戻る」をクリックし、続いて「延長申請審査料支払」に進んでく ださい。

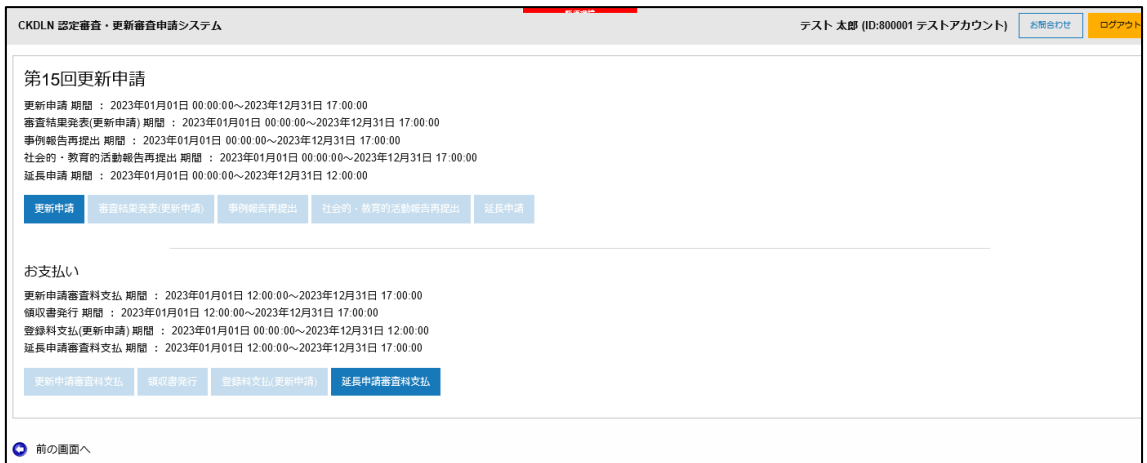

図 42 延長申請完了後のメニュー画面

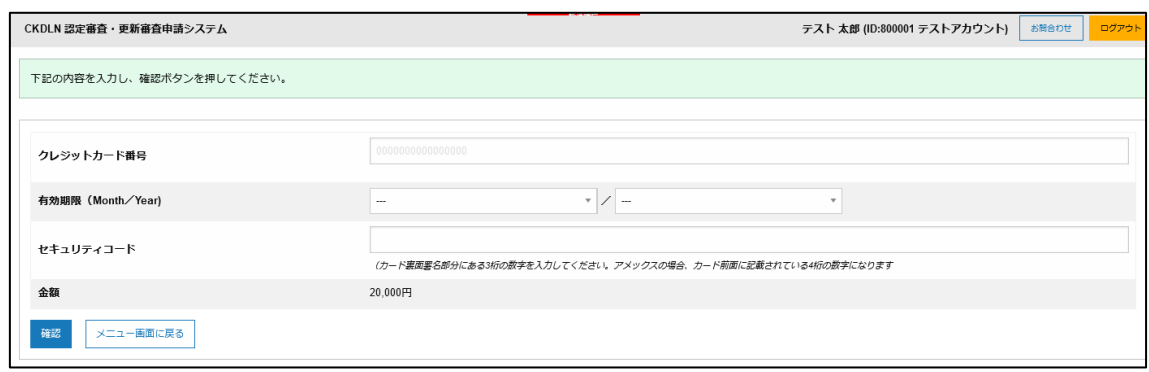

図 43 審査料クレジット決済画面

メニュー画面(図 42)で「延長申請審査料支払」ボタンを押すと、図 43 の画面が表示され ますので、ご自身のクレジットカード情報をご入力ください。「確認」ボタンを押すと、入 力内容を確認する画面に進みます。

表示される内容に問題が無ければ「決済する」をクリックすることで、更新延長申請審査料 (20,000 円)が納付され、決済が完了したことを表示する画面に進みます。

完了と同様に、システムから更新審査料決済完了をお知らせするメールが送られます。メー ルが届かない場合は SOLTI にメールアドレスが正しく登録されていないことが考えられま すので、マイページからご確認の上、必要に応じて修正をお願いします。

メニュー画面より「領収書発行」ボタンをクリックすることで、領収書 PDF をダウンロー ドすることができます。領収書の宛名は変更することが可能ですが、一度発行すると変更で きませんので、領収書発行前に宛名はよく確認してください。

(※ 領収書の発行は、4 月 18 日以降に可能となります)